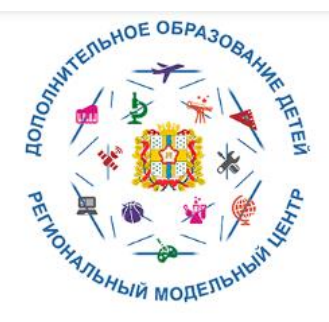

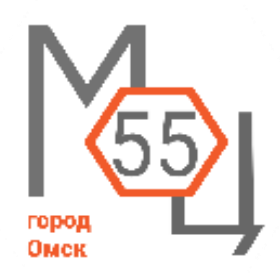

#### **УВАЖАЕМЫЕ РОДИТЕЛИ!**

В связи с многочисленными вопросами по работе портала «Навигатор дополнительного образования Омской области» ниже Вашему вниманию представлены часто задаваемые вопросы и ответы на них.

# **1. Зачем нужно регистрироваться в Навигаторе дополнительного образования?**

Регистрация в системе необходима, поскольку со следующего учебного года через Навигатор будет вестись зачисление в кружки и секции. В электронном виде можно подать заявку на программу обучения. Пока эта функция недоступна и откроется в августе-сентябре 2020. Уникальность системы в том, что мамы и папы, а также сами дети, если речь идет о подростках, могут выбрать и зарегистрироваться на интересующее направление прямо из дома. Навигатор соединён с картами. Вводя название направления, например, «футбол» - на экране появляется список не только организаций, которые в Омске и области предлагают этот кружок, но и адреса, появляется возможность выбрать место, которое ближе к дому. **Регистрируется в Навигаторе родитель или законный представитель**. Потом в профиль вносятся сведения о ребенке.

# **2. Как зарегистрироваться в Навигаторе?**

Для этого Вам необходимо зарегистрировать личный кабинет. Обратите внимание, что дети, которым исполнилось 14 лет при наличии паспорта, могут регистрироваться самостоятельно без участия родителей (законных представителей). Для регистрации нужно выполнить несколько простых шагов:

**Шаг 1-ый.** Используя техническое электронное устройство для обработки данных (компьютер, смартфон) необходимо войти в Навигатор через поисковую систему или, пройдя по ссылке: [https://р55.навигатор.дети](https://р55.навигатор.дети/)

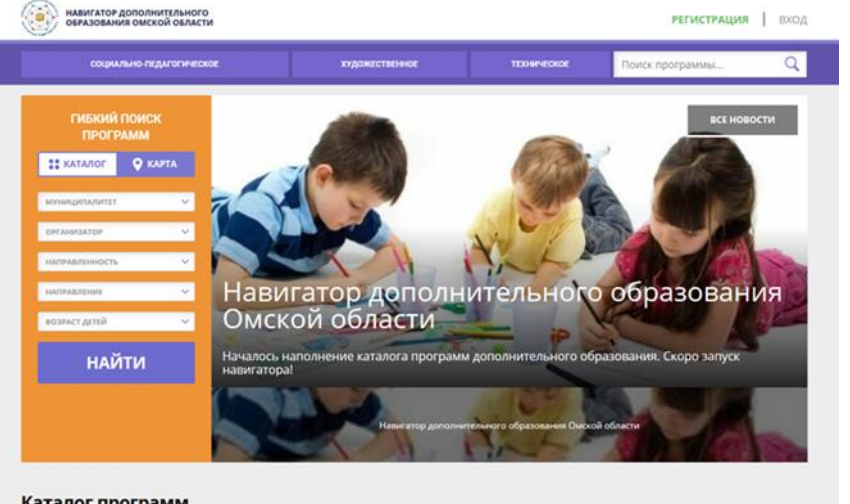

Каталог программ

**Шаг 2-ой**. Нажмите кнопку «Регистрация» в правом верхнем углу экрана. **Шаг 3-ий**. Заполните все обязательные поля в регистрационной форме: муниципальное образование (выбирается из списка) по месту проживания;

- $\bullet$  Ф.И.0 (родителя);
- номер мобильного телефона;
- действующий адрес электронной почты;
- пароль (формируется самостоятельно).

**Шаг 4-ый**. Ознакомьтесь с Пользовательским соглашением и политикой конфиденциальности и нажмите кнопку «Зарегистрироваться». На указанный Вами адрес электронной почты поступит уведомление. Перейдите по ссылке, указанной в письме.

**Шаг 5-ый.** После перехода по ссылке, и успешного подтверждения адреса электронной почты, нажмите на ФИО в верхнем правом углу для перехода в личный кабинет. Вы получите ещё одно уведомление, в котором будет продублирован логин от Вашего личного кабинета.

**Шаг 6-ой**. В личном кабинете необходимо добавить данные детей в разделе «Дети»: ФИО и дату рождения.

Далее

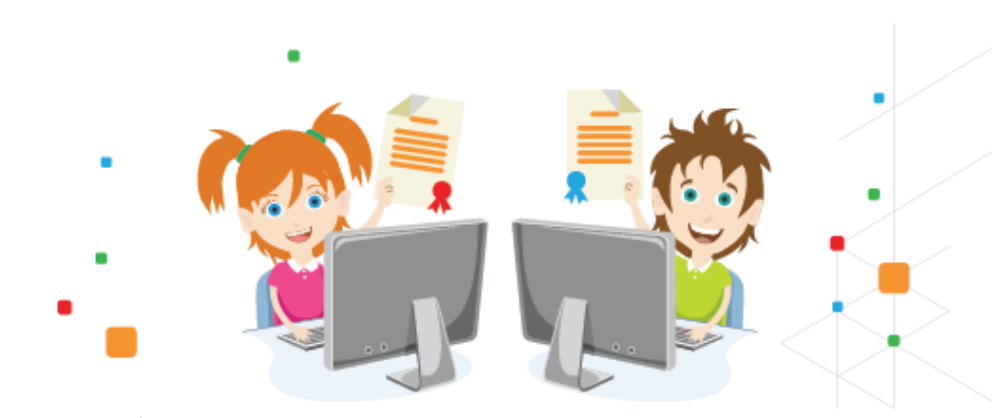

необходимо убедиться в правильности введённых данных и нажать кнопку «Сохранить».

Обращаем внимание на важность **правильного и корректного ввода личных данных, адреса электронной почты**, так как в дальнейшем, именно на **указанный адрес**, будут приходить уведомления от Навигатора, а также данные для восстановления пароля, в случае его утери и запроса на восстановление.

В учетной записи ребенка есть кнопка **«Получить сертификат»**. С помощью ее можно отправить заявку на получение сертификата учета. После этого ребенок получает реестровую **запись** в автоматизированной системе Навигатор — сертификат.

**Подтверждает сертификат образовательная организация после того, как родитель (законный представитель) обратится лично с документами ребенка (СНИЛС, свидетельство о рождении или паспорт) в образовательное учреждение, у которого есть полномочия на** 

**подтверждение сертификата.** Вскоре список таких учреждений можно будет найти в Навигаторе, следите за новостями сайта.

Видео-инструкция для родителей по регистрации в Навигаторе и получении сертификата доступна для просмотра по ссылке: <https://www.youtube.com/watch?v=Ec1XlR9D2AU&t=7s>

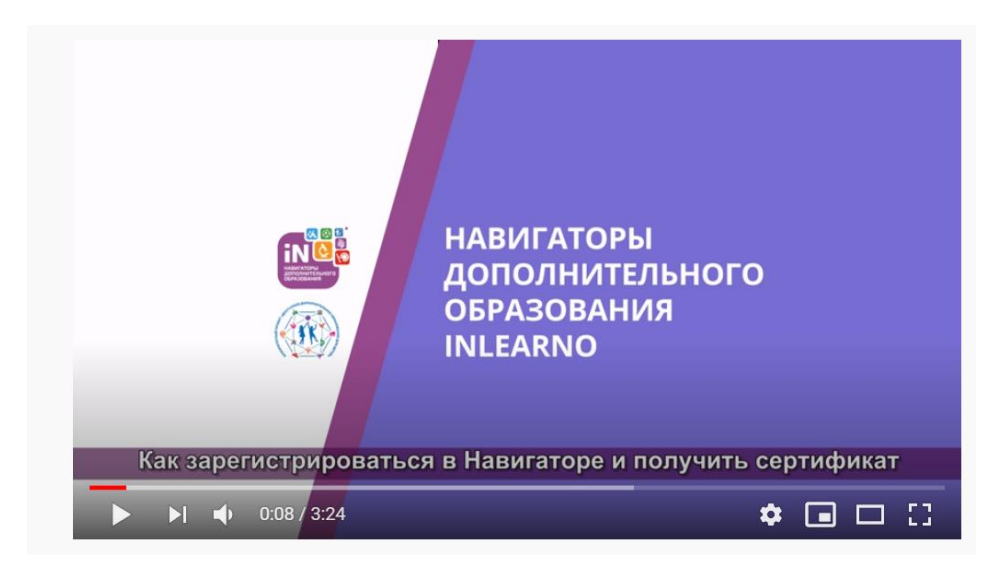

В личном кабинете родители (законные представители) получают доступ к каталогу программ дополнительного образования, на которые ведется запись, просмотру истории поданных заявок, редактированию своего профиля, имеют возможность оставить отзывы к программам. Данные действия будут доступны после снятия ограничений, введенных в связи с режимом самоизоляции. За информацией по этому вопросу следите на сайте [https://р55.навигатор.дети](https://р55.навигатор.дети/)

Для записи ребенка на программу дополнительного образования удобно использовать форму гибкого поиска программ. Можно задать один или несколько параметров и нажать кнопку «Найти».

В каталоге программ представлен перечень всех программ с кратким описанием и указанием возраста детей. Для получения подробной информации о программе и записи на нее необходимо нажать кнопку «Подробнее».

В карточке программы представлена подробная информация о детском объединении: описание процесса обучения, умениями и знаниями, которыми овладеет ребенок, цели и задачи обучения, ожидаемые результаты, расписание, контактные данные организатора, адрес проведения занятий.

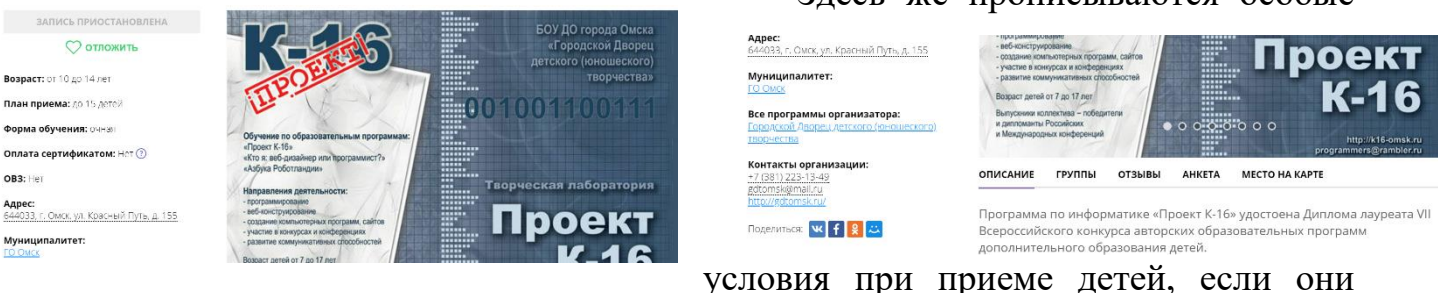

Здесь же прописываются особые

есть, например, наличие заключения врача.

**Для оформления заявки нужно нажать кнопку «Записаться».** В открывшемся окне необходимо выбрать группу из предложенных и нажать «Далее».

В следующем окне автоматически подставляются данные ребенка. Нажимаем «Далее». Заявка отправлена. Далее родителю (законному представителю) необходимо обратиться в выбранную образовательную организацию для подписания документов.

### **3**. **Почему не получается зарегистрироваться в Навигаторе?**

Здесь могут быть только две причины.

Первая - кто-то из родственников раньше зарегистрировал ребенка. Значит аккаунт уже был создан (т.е. Ваша электронная почта задействована), соответственно, данные уже есть в Навигаторе. **На сайте нельзя зарегистрировать одного ребенка два раза.** Система проверяет уникальность ФИО,

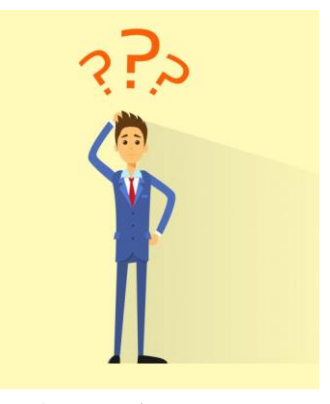

даты рождения и муниципалитета (место жительства) ребенка. Для восстановления пароля можно воспользоваться функцией «Не помню пароль». Для восстановления логина можно обратиться в службу поддержки сайта по электронной почте [istok\\_achair@mail.ru.](istok_achair@mail.ru)

Вторая причина - ошибки в сведениях. Если неправильно указано название муниципального района, чтобы исправить ситуацию необходимо обратиться непосредственно в РМЦ ДОД Омской области, направив обращение на адрес электронной почты: [istok\\_achair@mail.ru](istok_achair@mail.ru%20) или позвонив по телефону: 8(3812) 45-09-26.

# **Где можно получить сертификат и подтвердить сведения о ребенке?**

Ребёнок (если ему исполнилось 14 лет и при наличии у него паспорта) или родители (законные представители) обучающихся должны явиться в образовательное учреждение, у которого есть полномочия на подтверждение сертификата для того, чтобы представить необходимые документы и оформить согласие на обработку персональных данных и согласие ребёнка его родителя (законного представителя) с Правилами персонифицированного финансирования [https://xn--55-kmc.xn--80aafey1amqq.xn--d1acj3b/pfdod/info](https://р55.навигатор.дети/pfdod/info)

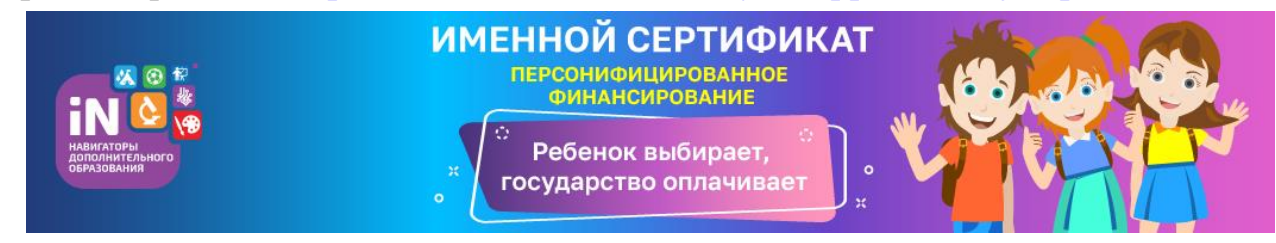

Вскоре список таких учреждений можно будет найти в Навигаторе, следите за новостями сайта. Подтвердить данные о ребёнке или детях можно одновременно с подтверждением сертификата учёта и оформлением

заявления о зачислении номинала сертификата. Получить сертификат и подтвердить сведения о ребенке можно будет только после отмены режима самоизоляции.

# **Уважаемые родители!**

В каждом муниципалитете функционирует **Муниципальный опорный центр дополнительного образования детей (МОЦ)**.

В городе Омске МОЦ располагается в бюджетном образовательном учреждении дополнительного образования города Омска **«Городской Дворец детского (юношеского) творчества»,** расположенного по адресу ул. Красный Путь, 155 (остановка Дворец творчества).

Информацию о деятельности МОЦ Вы можете найти по адресу: <http://gdtomsk.ru/administration/моц/>